*Soluzione web 2.0 per la gestione semplice,*  **Rel. 7.8.8 Pag.1** *rapida ed economica delle relazioni con i clienti e dei processi aziendali*

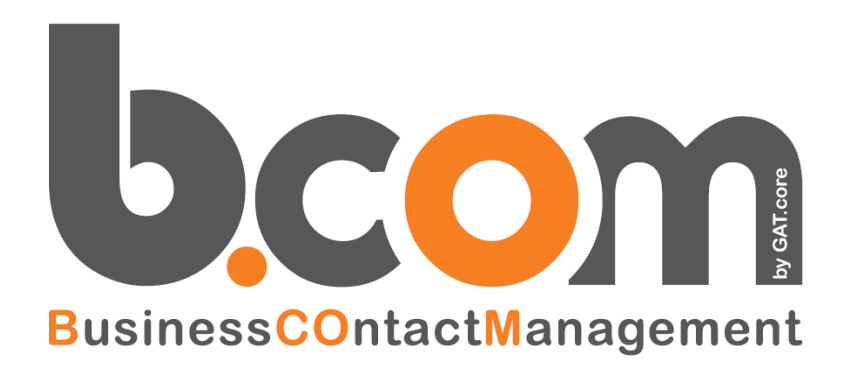

## **Le Novità della versione 7.8.8 rispetto alla 7.8.7**

*Validità: Maggio 2018*

Questa pubblicazione è puramente informativa. Siseco non offre alcuna garanzia, esplicita od implicita, sul contenuto. I marchi e le denominazioni sono di proprietà delle rispettive società.

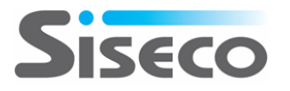

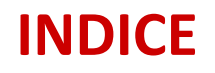

#### **Le Novità della versione 7.8.8 rispetto alla 7.8.7**

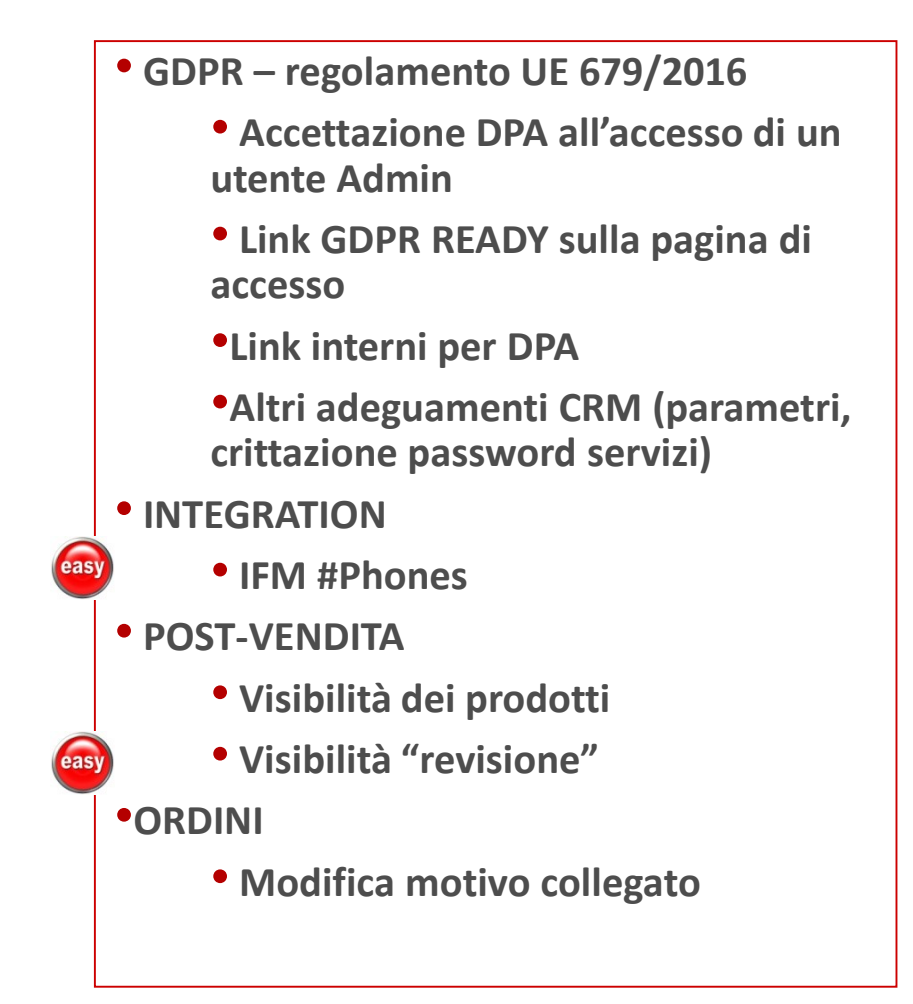

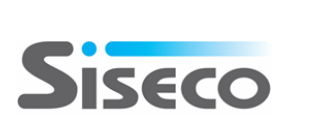

 $\left($ easy

**Contiene miglioramenti per Easy to Use**

**Funzione realizzata in Simple# completamente personalizzabile**

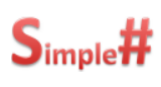

*Soluzione web 2.0 per la gestione semplice,*  **Rel. 7.8.8 Pag.3***rapida ed economica delle relazioni con i clienti e dei processi aziendali*

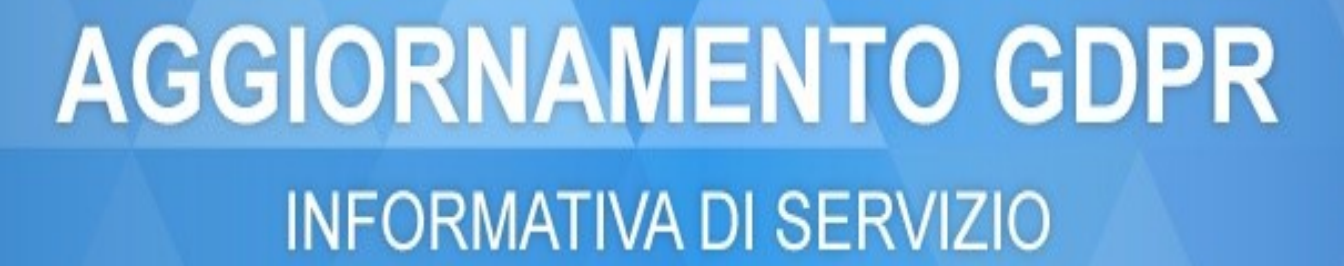

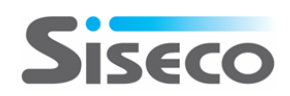

LA SOLUZIONE

# PER IL GDPR

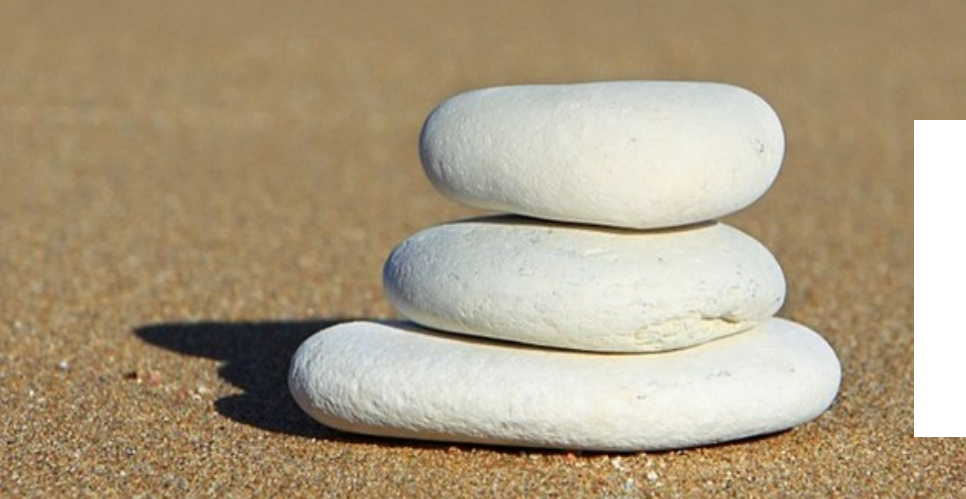

**OBBLIGO DI ADEGUAMENTO ENTRO IL 25 MAGGIO 2018** PER TUTTE LE AZIENDE **SANZIONI** FINO al **4% del fatturato**

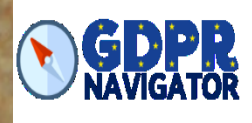

## **SANZIONI**

- **In caso di inadempimenti e violazioni al Regolamento, in aggiunta alle misure preventive e di richiamo/ingiunzioni (art. 58), l'Autorità di controllo può infliggere una sanzione amministrativa pecuniaria in misura sino a 10 milioni di Euro o al 2% del fatturato mondiale annuo e nei casi più gravi sino a 20 milioni di Euro e al 4% del fatturato mondiale annuo del titolare nell'esercizio precedente.**
- **E' lasciata poi ai singoli Stati membri la facoltà di stabilire ed adottare sanzioni relative a violazioni non espressamente coperte da sanzioni amministrative.**
- **Tali sanzioni dovranno essere in ogni caso effettive, proporzionate e dissuasive.**

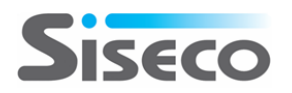

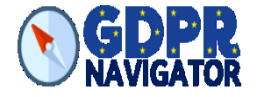

*Soluzione web 2.0 per la gestione semplice,*  **Rel. 7.8.8 Pag.6** *rapida ed economica delle relazioni con i clienti e dei processi aziendali*

## **REGOLAMENTO UE 2016/679**

## *RELATIVO ALLA PROTEZIONE DELLE PERSONE FISICHE CON RIGUARDO AL TRATTAMENTO DEI DATI PERSONALI, NONCHÉ ALLA LIBERA CIRCOLAZIONE DI TALI DATI*

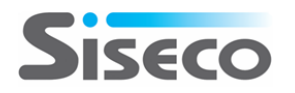

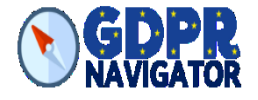

Il **25 maggio 2018** troverà piena applicazione il nuovo **Regolamento Europeo sulla protezione dei dati personali (GDPR)**, che introduce importanti novità in materia.

Al seguente link

[http://ec.europa.eu/justice/smedataprotect/index\\_it.htm](http://ec.europa.eu/justice/smedataprotect/index_it.htm)

è disponibile una panoramica sulle principali novità introdotte dal GDPR.

**SISECO** sta aggiornando le proprie soluzioni software per aiutarti a soddisfare i requisiti di *compliance* previsti dal GDPR.

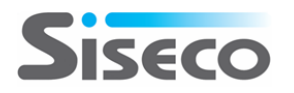

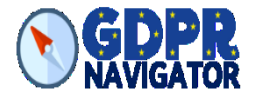

- 1. Procedure di **autenticazione** per identificare univocamente il soggetto che accede agli applicativi.
- 2. Criteri di **generazione e protezione delle password conformi** alle *best practice* di sicurezza.
- 3. Sviluppo di funzionalità per il **tracciamento dei log degli accessi** e delle attività svolte.
- 4. Eventuali misure di **strong authentication** per l'accesso ai dati che richiedono un elevato livello di protezione.
- 5. Funzionalità dedicate alla attività di **monitoraggio da parte del titolare sull'attività svolta dagli utenti.**
- 6. Tecniche di **pseudonimizzazione e crittografia**, in base alla natura dei dati e alle caratteristiche del trattamento.

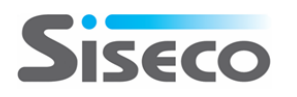

#### **GDPR reg. UE 679/2015 Accettazione DPA**

## **Accettazione DPA all'accesso di un utente Admin**

#### **E' necessario che il primo accesso dopo l'aggiornamento sia eseguito da un utente AMMINISTRATORE.**

**Questo è fondamentale in quanto verrà visualizzato il testo integrale del DPA (Data Processing Agreement) che deve essere accettato per poter accedere. La mancata accettazione chiude il CRM. E' molto importante che venga letto, scaricato e stampato in formato cartaceo per poter mantenere una copia fisica. Passando col mouse sul testo del DPA compariranno i tasti per il download e la stampa. Il sistema propone poi in calce al documento due tasti:** • **ANNULLA E CHIEDI CHIARIMENTI: il CRM si chiude e torna sulla pagina di login. Al suo posto verrà lanciato il sistema** 

**di mail predefinito sul pc per l'invio a** *privacy@siseco.it* **di una mail in cui potrete richiedere dei chiarimenti (indicare i propri riferimenti e le domande che richiedono delucidazioni).**

• **CONFERMA: il contenuto del DPA si ritiene accettato. E' possibile accedere al CRM e proseguire, aggiornando il database. L'accettazione del documento invia automaticamente una mail di conferma a Siseco.**

**L'accettazione vale per TUTTE le eventuali connection presenti sulla pubblicazione del CRM.** 

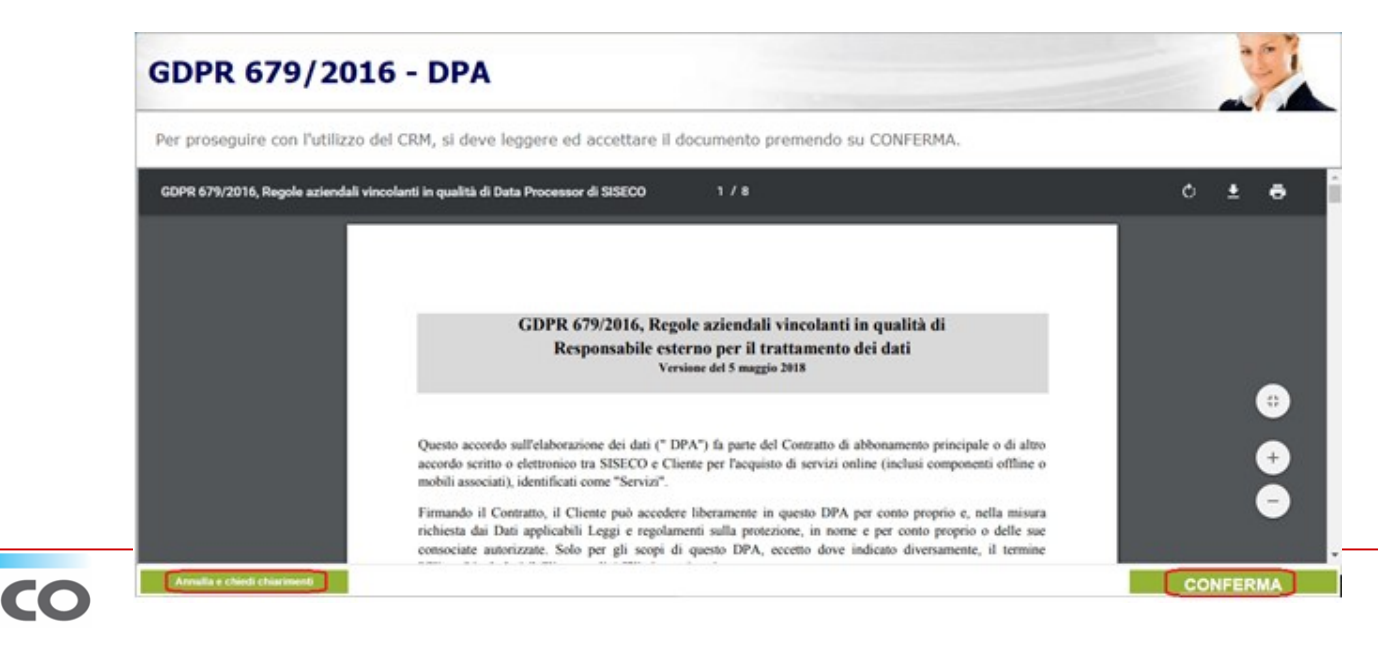

#### **GDPR reg. UE 679/2015 Link GDPR READY**

## **GDPR READY**

**Sulla pagina di login del CRM è presente un link che indirizza alla pagina informativa del GDPR NAVIGATOR.**

<https://shop.siseco.com/products/gdpr-navigator>

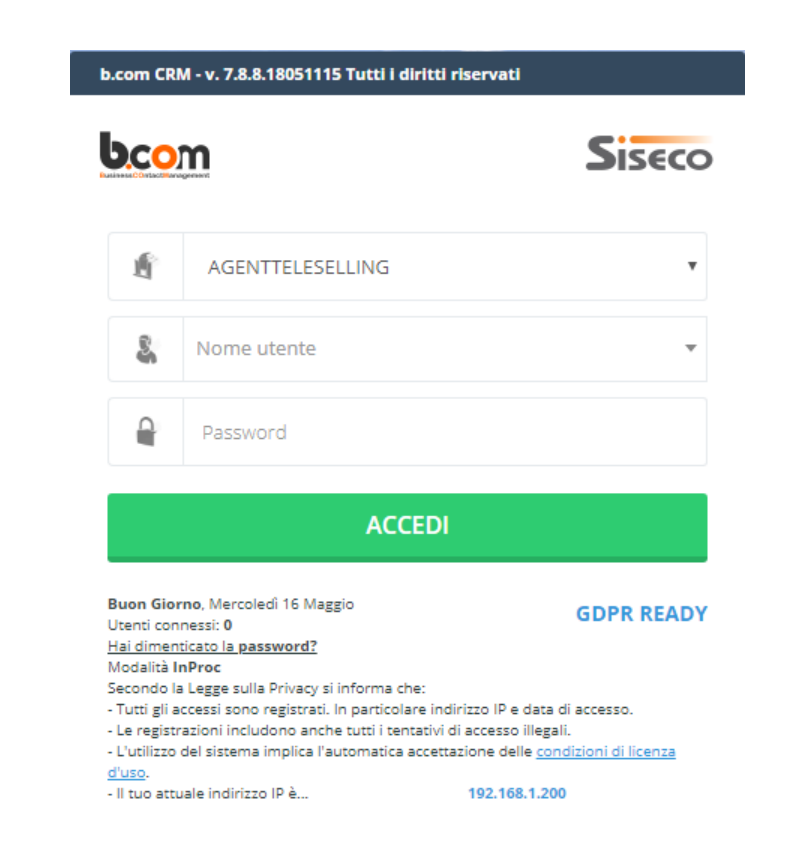

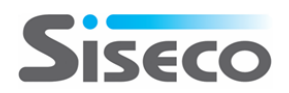

### **GDPR reg. UE 679/2015 Link interno per DPA**

## **GDPR READY**

**Una volta effettuato l'accesso al sistema, è possibile visualizzare il documento DPA (solo per amministratori).**

**Dal menu AMMINISTRAZIONE, premere sulla voce GDPR: Reg. UE 679/2016 | DPA** 

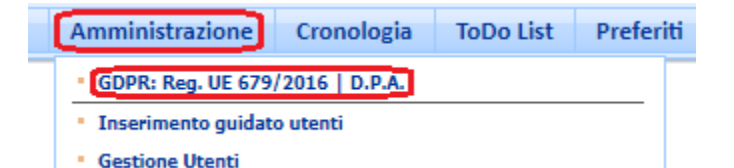

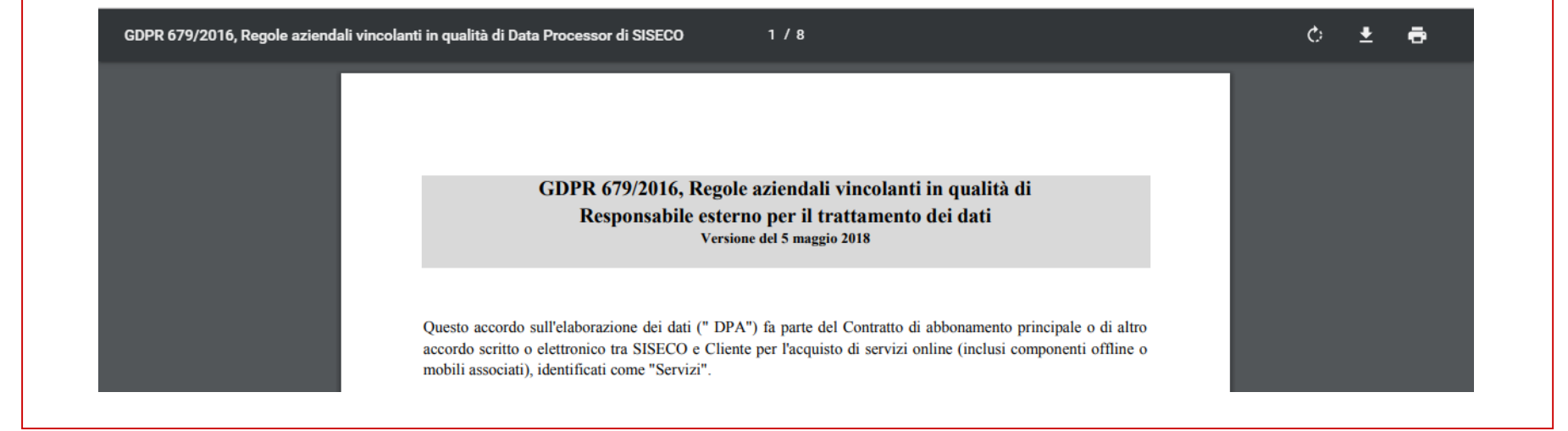

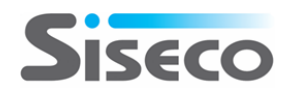

## **GDPR reg. UE 679/2015 Parametri e Servizi (1)**

#### **Adeguamento CRM**

#### **Password account:**

•**Crittografia password degli account mail: Collaboration / Email Impostazioni Account.**

• **Crittografia password Servizi Collaboration: Collaboration / Collaboration Account Exchange, Google e Office 365.**

#### **Amministrazione / Gestione Utenti**

**Opzione "Cambia Password al primo accesso". Selezionandola dopo aver creato l'utente, al primo accesso quest'ultimo verrà invitato a modificare la propria password.**

**In Utilità / Parametri della procedura sono presenti questi parametri che regolano diversi aspetti:** • **ELU002** Visualizza elenco utenti maschera accesso  $\rightarrow$  consigliato a NO (per accedere al CRM si dovrà **digitare manualmente il proprio nome utente).**

- **ELU004 Privacy: numero minimo caratteri password**  $\rightarrow$  **minimo 8 caratteri.**
- **ELU005 Privacy: abilita conformità Password ai requisiti di complessità (a-z,A-Z,0-9,!£\$%...) si consiglia di creare password che non possano essere facilmente carpite (es. non usare il nome della moglie, del marito, dei figli, dell'animale domestico, date di anniversari, compleanni, targhe automobilistiche, ecc).**
- **ELU006 Privacy: disabilita utente a seguito di N tentativi di accesso errati (0=Nessun limite) consigliato a SI. In caso di accessi fraudolenti, l'utente viene disabilitato.**

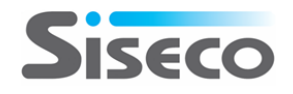

### **GDPR reg. UE 679/2015 Parametri e Servizi (2)**

#### **Adeguamento CRM**

**(segue Parametri della Procedura)**

- **ELU007** Export: consenti esportazione dati  $\rightarrow$  da mettere a NO per tutti salvo ADMIN.
- **ELU009 Privacy: impedisci utilizzo delle ultime N password (0=Nessun limite) consigliato minimo a tre. Dopo il terzo cambio si potrà usare di nuovo una delle password già utilizzate.**
- **ELU013 Privacy: richiedi cambio password obbligatorio dopo N giorni (0=Nessun limite) consigliato un minimo di 30 giorni.**
- **Mascheramento dei valori dei parametro ELU015A ed ELU015B dopo l'inserimento.**
- **ELU021 Cronologia accesso Entità: mantieni solo eventi degli ultimi N giorni consigliato 30 giorni.**
- **ELU022 Log delle operazioni: mantieni solo eventi degli ultimi N giorni consigliato 30 giorni.**

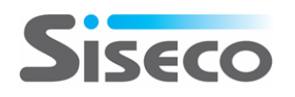

#### **GDPR reg. UE 679/2015 Info utili**

#### **Adeguamento CRM**

**Si consiglia inoltre di:**

- **non salvare alcuna password sul browser, soprattutto se la postazione pc si trova in locali pubblici o se è usata anche da altri utenti all'interno dell'ufficio.**
- **controllare e curare che vengano eseguite ciclicamente le copie di backup del database. Questo per avere una copia di dati integri e disponibili.**
- **conservare una copia di backup anche su un'altra macchina che non sia il server. Questo è consigliato perché nel caso in cui il server si guasti e sia totalmente irrecuperabile, avremo un'altra copia aggiornata disponibile.**

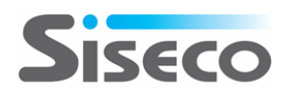

### **INTEGRATION IFM #Phones (1)**

#### **Integrazione con IFM #Phones**

**L'integrazione del sistema telefonico al CRM permette di velocizzare le operazioni di comunicazione col cliente, evitando il dispendio di tempo e interagendo direttamente con i dati del cliente stesso.**

**Il CRM può essere integrato con la telefonia mediante diverse soluzioni IP PBX, con diversi livelli di integrazione e sicurezza.**

**A partire da questa versione in CRM è integrato anche con IFM #Phones.**

**Viene utilizzato un'interfaccia semplice ma efficace, che contiene tutti gli strumenti essenziali. Quando l'utente entrerà nella Multimedia, il CRM e #Phones risulteranno integrati.**

**Può essere usato per attività di Outbound, Inbound e per la gestione Content Provider.**

#### **REQUISITI NECESSARI PER IL FUNZIONAMENTO**

- **Installazione di #Phones lato server, con creazione di apposito database.**
- **Installazione dell'applicativo sui pc client.**
- **Sistemazione di quanto necessario del CRM.**
- **Creazione e impostazione delle campagne nel CRM.**

#### **REQUISITI RICHIESTI SUL CLIENT:**

• **Presenza di Framework 4.5.**

• **Cuffie o telefoni certificate da Infomaster.**

**Per la lavorazione con sistemi predittivi come Content Provider, è necessario:**

- **Attivazione del modulo predittivo in CRM.**
- **Download e settaggio dei Servizi di #Phones sul server.**
- **Creazione e gestione di apposita campagna predittiva.**

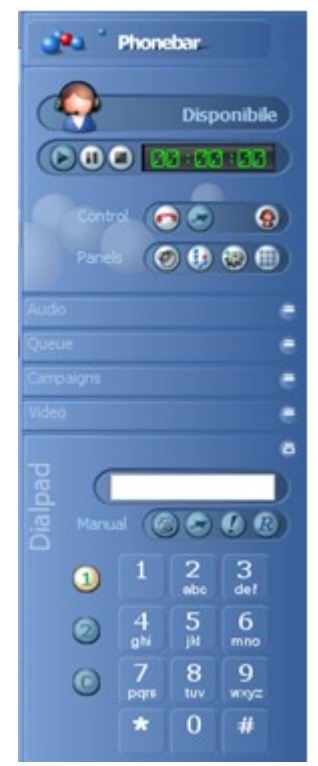

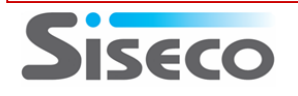

### **INTEGRATION IFM #Phones (2)**

#### **Setup IFM #Phones e impostazioni sul CRM**

#### **Download del setup client #Phones**

**Il setup può essere scaricato direttamente dal CRM e va installato sui client che utilizzeranno l'integrazione. Entrare nel CRM e, sulla toolbar in in alto, premere la voce "VoIP". Quindi "INSTALLA IFM #PHONES INTEGRATION". La voce è presente anche sulle toolbar degli operatori.**

#### **Sistemazione "Opzioni" degli Utenti**

**Per utilizzare l'integrazione con IFM #Phones, è fondamentale selezionare questa opzione agli utenti utilizzatori. Si trova in Utilità / Opzioni, sotto il tab CTI. Vanno indicati:**

• **URL: digitare l'URL completo (inclusa la dicitura http://) da utilizzare per connettersi a #Phones. Es.**  *http://localhost:8088/* **. Attraverso un websocket, la pagina del CRM e la componente #Phones riescono a colloquiare.**  • **Utente: inserire il nome dell'utente. All'apertura di #Phones dalla Multimedia l'utente risulterà già collegato. Se questo dato manca nelle Opzioni, all'apertura di #Phones l'utente dovrà inserirle per collegarsi.**

• **Cognome: inserire il cognome dell'utente (come sopra).**

• **Password: è la password di connessione a #Phones. Attenzione: non si tratta della password del CRM né dell'interno, è la password di accesso a #Phones. Come indicato sopra, se viene inserita qui, all'apertura della Multimedia l'utente si troverà direttamente collegato e subito operativo.**

- **Server #Phones: digitare l'indirizzo o il nome del server #Phones (facoltativo).**
- **Interno: digitare l'interno dell'utente (facoltativo).**
- **Prefisso: inserire l'eventuale prefisso per uscire con la linea, es. 0 oppure 9, ecc. (facoltativo).**

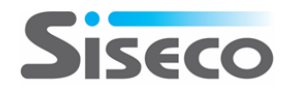

#### **INTEGRATION IFM #Phones (3)**

#### **Le campagne sul CRM (1)**

- **Impostazioni per campagna Outbound a Gruppi con chiamate manuali**
- **La campagna si crea con i metodi consueti del CRM. Modalità di lavoro: GRUPPI.**
- **Posizionarsi sul tab VOIP. Compilare manualmente il campo indicato inserendo rispettivamente SERVIZIO/CAMPAGNA**
- **di #Phones. Come divisore si utilizza la barra.**
- **Il nome del Servizio da utilizzare lo si trova sul Server dove è installato #Phones.**
- **Questa impostazione è obbligatoria: se manca, la campagna non può essere lavorata.**
- **Sul server di #Phones si trova un'alberatura dove sono indicati i SERVIZI.**
- **Nella casella va immesso il servizio esistente e corretto per la campagna, rispettando eventuali spazi. Nel nostro caso, ponendo di avere un'alberatura simile a questa, dovremmo inserire** *OUT TEST/Operatori***.**

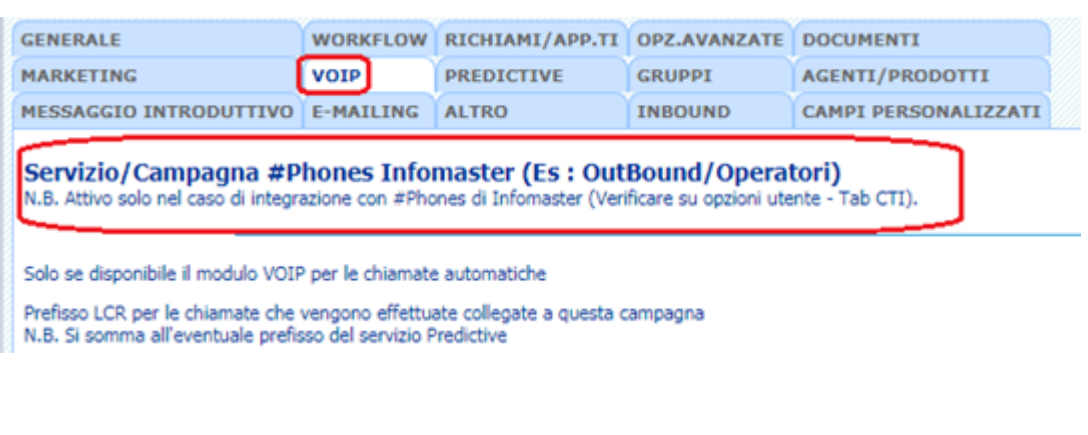

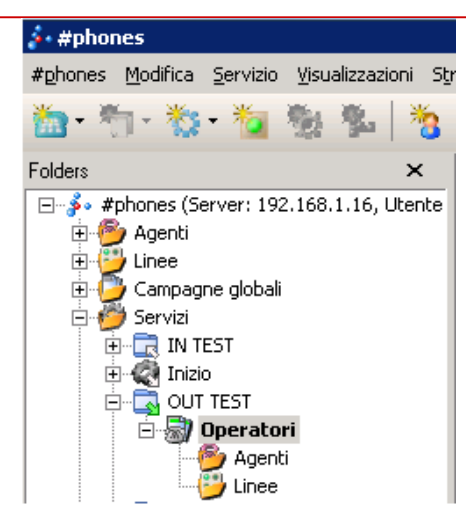

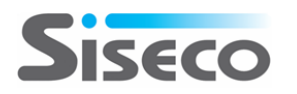

#### **INTEGRATION IFM #Phones (4)**

#### **Le campagne sul CRM (2)**

**Impostazioni per campagne Inbound**

**La campagna si crea con i metodi consueti del CRM. Modalità di lavoro: GRUPPI Posizionarsi sul tab INBOUND. Compilare manualmente il campo indicato inserendo rispettivamente SERVIZIO/CAMPAGNA di #Phones. I valori sono divisi da una barra.**

**Nella casella va immesso il servizio esistente e corretto per la campagna, rispettando eventuali spazi. Nel nostro caso, ponendo di avere un'alberatura simile a questa, dovremmo inserire** *IN TEST/Operatori***.**

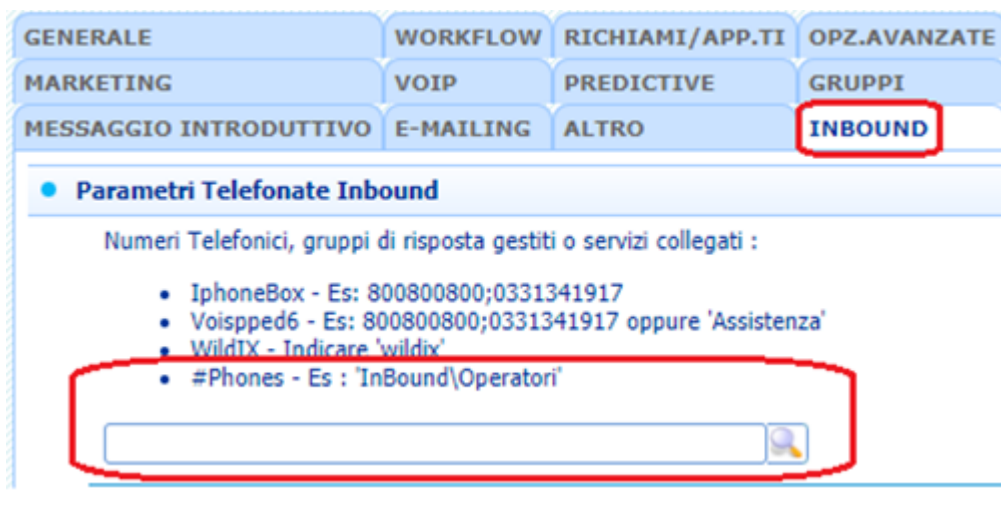

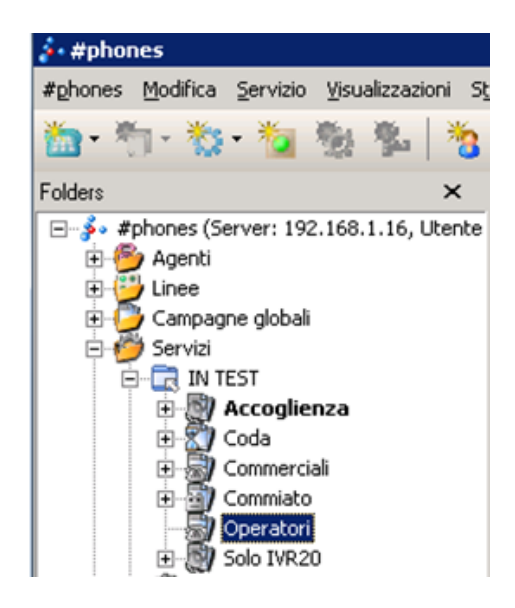

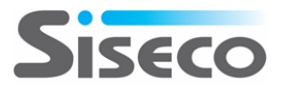

#### **INTEGRATION IFM #Phones (5)**

#### **Le campagne predittive sul CRM**

**Impostazioni per campagne predittive CONTENT PROVIDER** 

**La gestione della campagna predittiva ha una gestione che necessita il perfezionamento di alcuni punti. Il motivo si crea nei modi consueti. Sulla campagna si indicano la modalità di lavoro "Predictive" e l'application "Infomaster".**

**Posizionarsi sul tab PREDICTIVE e compilare manualmente il campo indicato, inserendo rispettivamente il nome del Servizio e la Campagna #Phones, questa volta divisi da una virgola.**

**Per la lavorazione predittiva, è necessaria l'impostazione di un particolare file (si rimanda alla documentazione).**

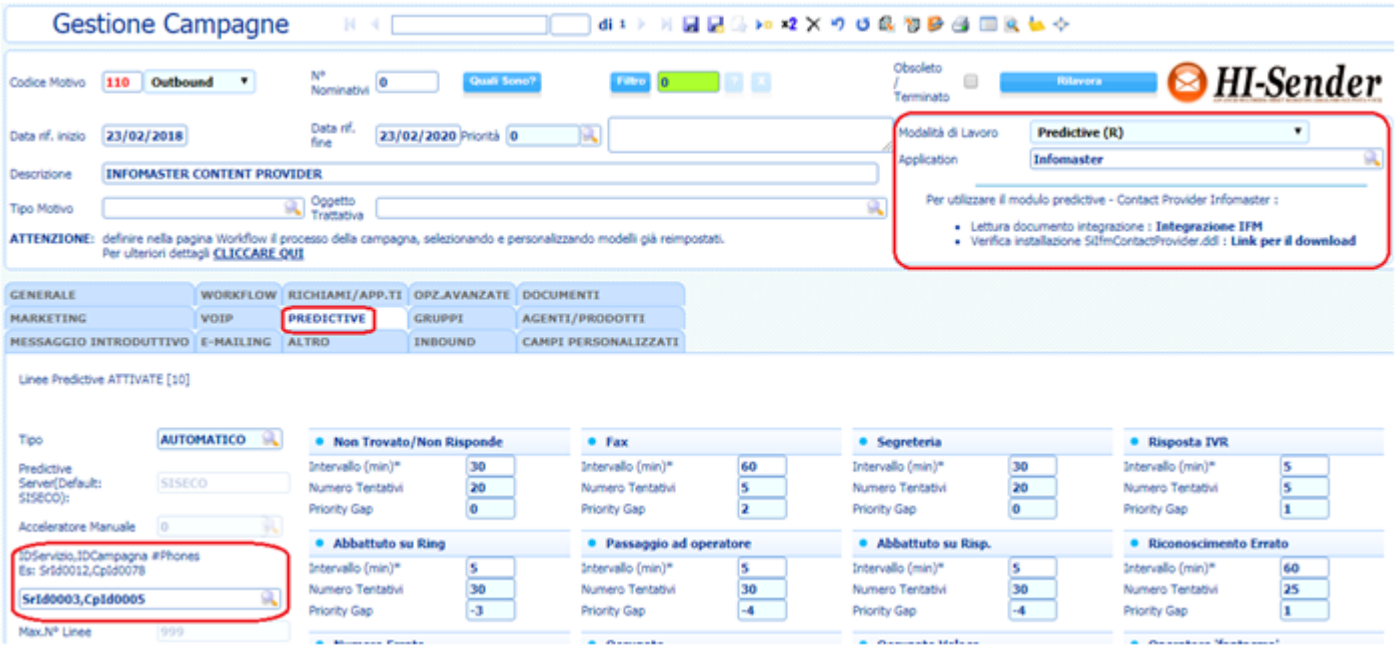

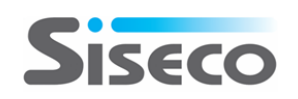

#### **Rel. 7.8.8 Pag.20 POST-VENDITA Visibilità Prodotti**

## **Visibilità prodotti nei Contratti Post-Vendita (nuovo parametro)**

easy

**Col CRM posso inserire dei Contratti di assistenza Post-Vendita coi clienti finali. Da questa versione è possibile mostrare o meno i prodotti disabilitati grazie ad un nuovo parametro. Nota bene: il nuovo parametro lavora di concerto con il "TT0010 Help Desk - Contratti: seleziona i prodotti da listino".**

**Quando il TT0010 è impostato a SI (quindi seleziono i prodotti oggetto di assistenza da un listino) posso scegliere se mostrare anche i disabilitati o renderli invisibili.**

**TT0010A: Help Desk - Se TT0010=SI nasconde i prodotti disabilitati (Default: NO)**

- **se il parametro è a NO, vedo anche i prodotti disabilitati.**
- **se il parametro è a SI, vedo solo i prodotti attivi.**

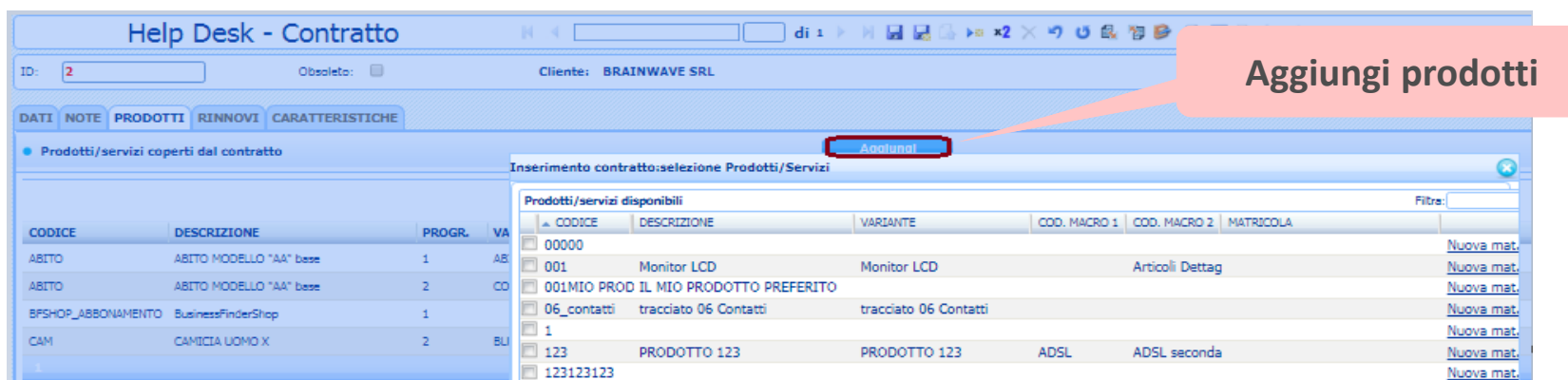

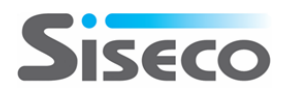

#### **Rel. 7.8.8 Pag.21 POST-VENDITA Revisione**

easy

#### **Numero ordine con eventuale revisione**

**Quando si crea un nuovo Contratto Post -Vendita per un Cliente, questo contratto di assistenza si può riferire ad un particolare ordine caricato sul Cliente stesso.** 

**Se su questo ordine è stata fatta una revisione, da questa versione del CRM si potrà vedere. Si noti la sintassi che include "numero di ordine / revisione".**

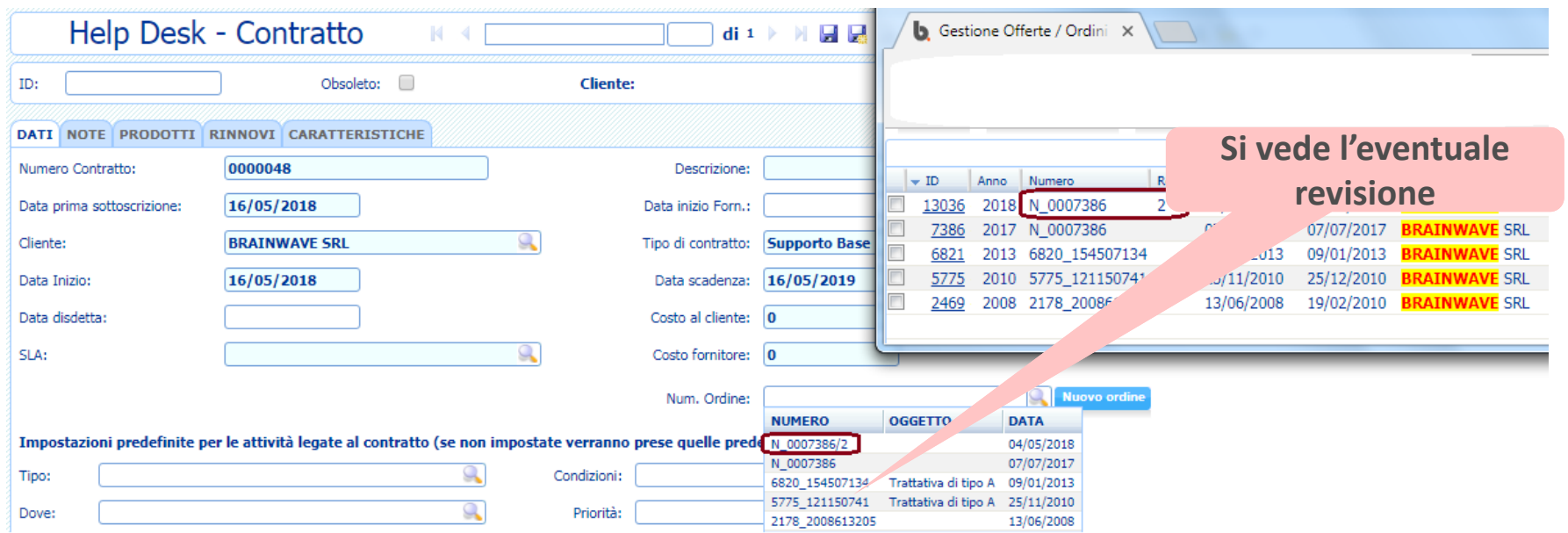

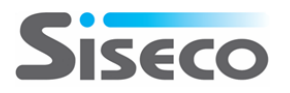

#### **ORDINI Modifica motivo collegato**

#### **Modifica motivo collegato**

**Quando un ordine o un appuntamento vengono generati da una telefonata, nella parte inferiore dell'entità stessa si può leggere la Campagna dove è stato generato.** 

**L'appuntamento o l'ordine possono essere modificati dagli utenti che hanno i permessi per farlo. Se un utente non possiede questi permessi di modifica, non può modificare, aggiungere o rimuovere l'eventuale campagna collegata.**

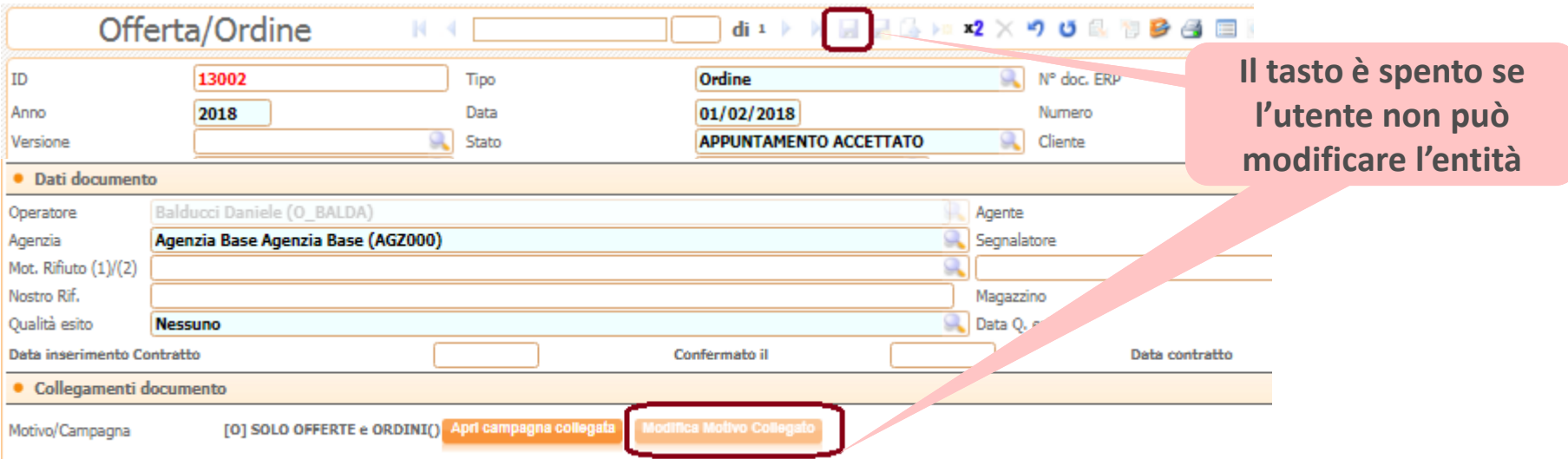

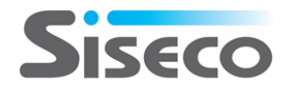

easy